# **VITO Voice2Go User's Manual**

<span id="page-0-4"></span>**[Overview](#page-0-0) [Requirements](#page-0-1) [Installation](#page-0-2)** [Activation](#page-0-3) [Main interface and functions](#page-1-0) How to use Contact us

## <span id="page-0-0"></span>**Overview**

VITO Voice2Go is a Pocket PC application that allows managing your Pocket PC with voice only. Using voice commands you can call your contacts, launch and close applications and modify system settings. VITO Voice2Go uses commands that you record by yourself, thus it understands the language you speak!

VITO Voice2Go is based on the Voice Recognition Engine originally developed by VITO Technology. It provides precise and accurate voice recognition even in poor conditions.

# <span id="page-0-1"></span>**Requirements**

Windows Mobile Classic (Pocket PC) 5.0/6.0 Windows Mobile Professional (Pocket PC Phone Edition) 5.0/6.0

# <span id="page-0-2"></span>**Installation**

1. Download the program's archive from

<http://vitotechnology.com/en/products/download.php?ID=724&BID=23>

2. Extract the archive into any folder on your computer.

3. Connect your Pocket PC to your computer.

4. Start the installation by clicking on the setup file.

<span id="page-0-3"></span>5. Follow the instructions on your screen.

# **Activation**

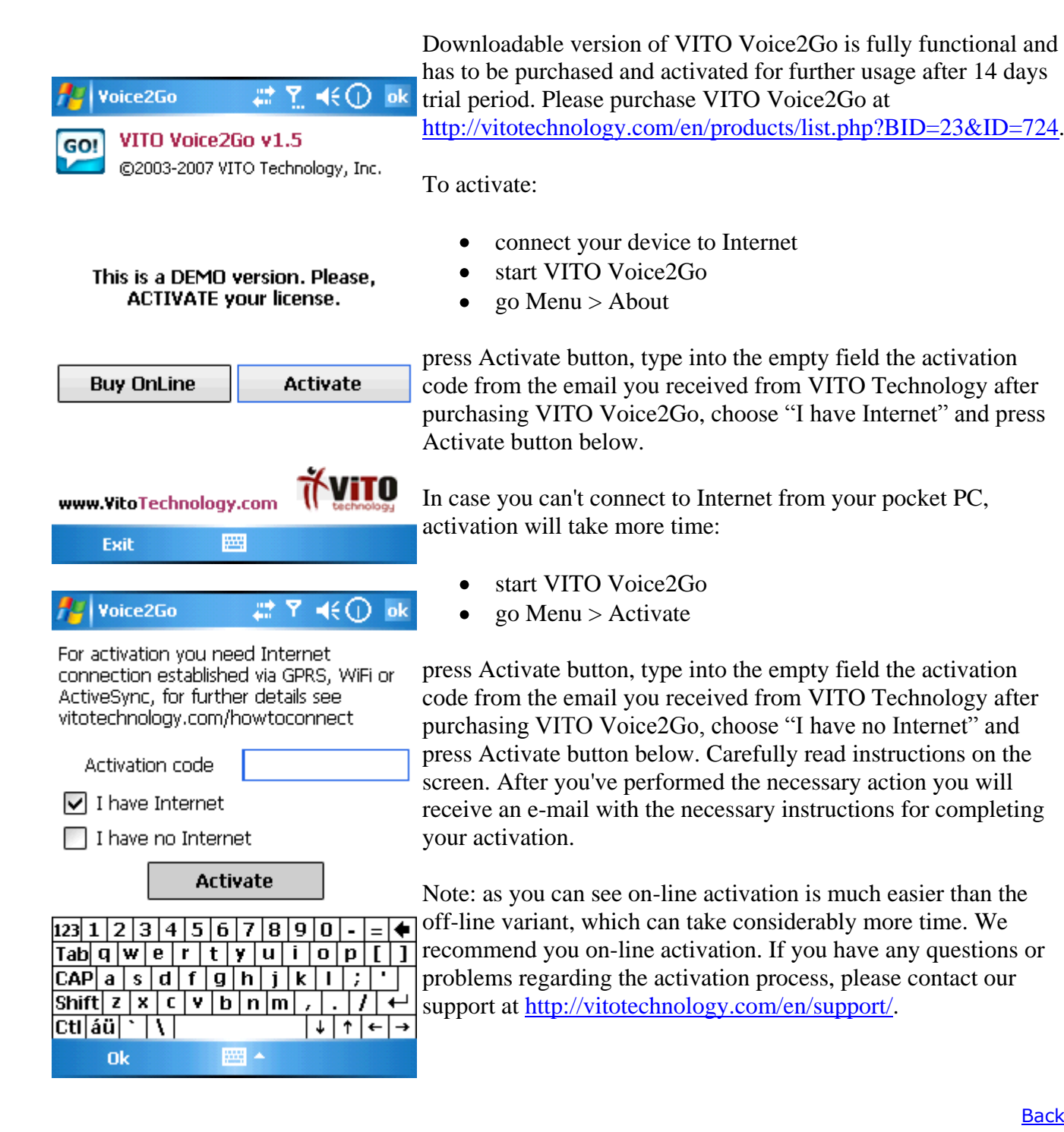

[Back](#page-0-4)

# <span id="page-1-0"></span>**Main Interface and Functions**

Access the Main menu by tapping Voice2Go Today Plug in. If there is no Voice2Go icon, launch it by tapping its icon in the Programs.

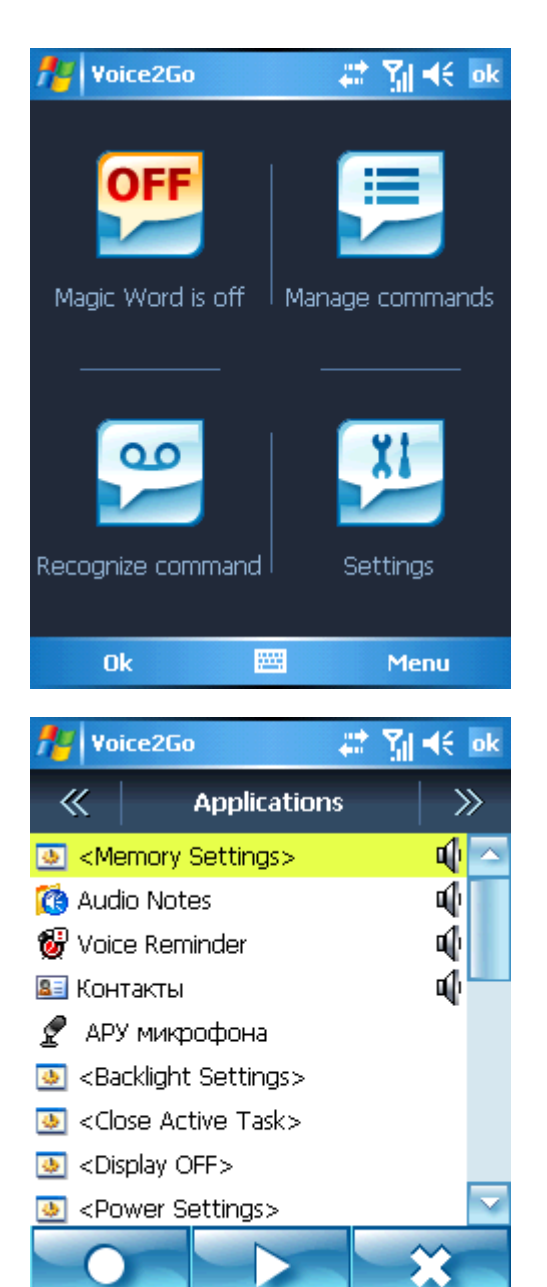

**BBC** 

**Refresh** 

Ok

## **Manage Commands**

Here you can record new voice commands. Tap:

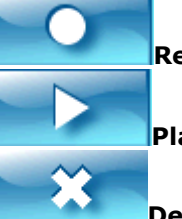

**Record** to record a new command

**Play** to play back the recorded command

**Delete** to delete the recorded command.

There are 4 sets of commands that can be selected in the top menu by pressing left or right buttons: **magic words, applications, contacts, and macros**.

**Magic words** list contains the so-called "magic words": Magic Word – starts recognition process Correct - approves recognized voice command Wrong - cancels recognized voice command Turn off - turns off a magic word mode

**Application list** contains all installed applications and some system settings. Select a setting or an application and tap Record to assign a voice command.

**Contacts list** contains all contacts from the Contacts application. Select a contact and tap Record. Note. You can also assign a voice command to a contact from standard contacts: tap and hold any contact and choose Assign voice command from the drop-down menu.

**Macros list** allows recording or deleting macros (sequences of stylus taps).

Note. Macro Recorder responsible for recording macros is already included into EXE file, but in case, you wish to install CAB file and use macro recording, you need to download and install Macro Recorder's CAB file from here: <http://vitotechnology.com/files/VitoMacroRecorder.cab>

To record a macro:

- 1. Tap **New...**
- 2. VITO MacroRecorder is not found on your device. Install? 3. Tap Yes button.
	-

4.After VITO MacroRecorder has been installed. Go **Manage Commands** > choose in the upper bar **Macros** by tapping left or right.

Prepare for recording macros (open/close necessary windows) and click ok in the dialog box.

5. Tap in the desired place of the screen

6. Repeat as many times as you need.

7. In the end, tap red dot in the center of the screen and enter a name for the macro.

Select a macro and tap Record to assign a voice command to this macro.

You can sort items in the lists by tapping letters on a keyboard that are contained in the name after that only names with this letters will be displayed.

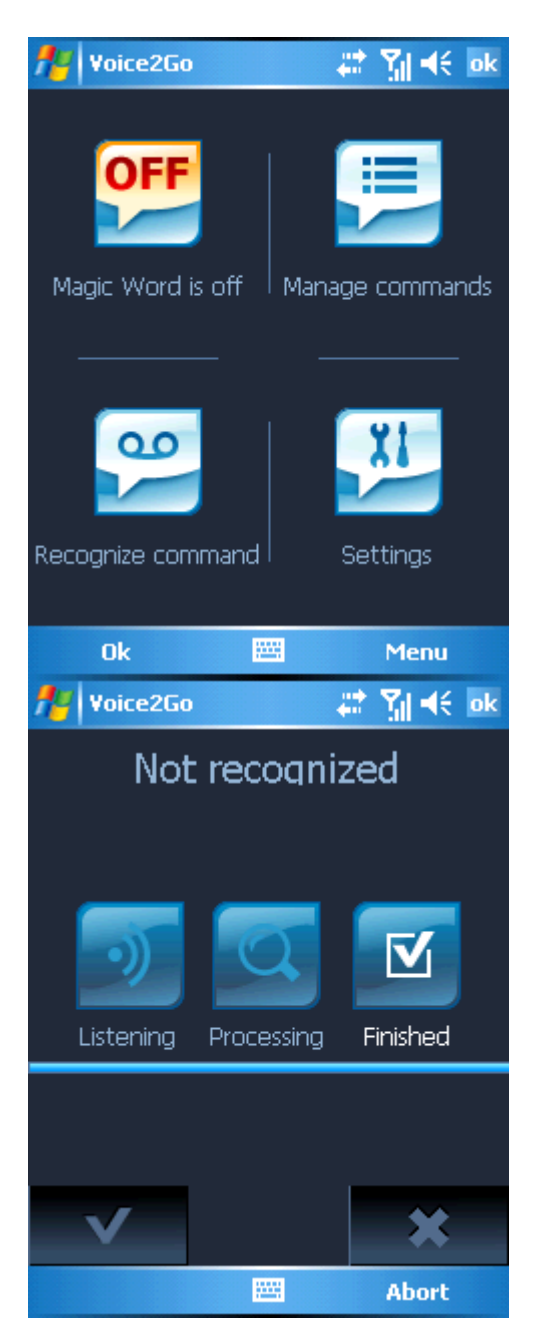

## **Magic Word mode is off or on**

**Turn Magic word on(off)** - enables(disables) the Magic word mode. In this mode, Voice2Go listens to everything you say to your Pocket PC. If you say a "Magic word" (which you pick and record yourself), it activates the recognition dialog. When this mode is on, you don't have to launch Voice2Go tapping on the screen or pressing a hardware button. To enable this mode, you should first record a Magic word in Settings.

*Important! It's recommended to connect your Pocket PC to an external power source when Magic Word mode is on.*

## **Recognizing voice commands**

To start an application, call a contact or perform any other action using previously recorded voice commands press the button "Recognize commands" in the main window of the program. You can do the same by tapping the button with circle in the Voice2Go Today plug-in. Still another way to initiate recognition of your voice commands is to pronounce the Magic Word (Magic Word mode must be on).

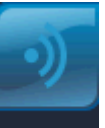

When the button is active, the application is listening to your command.

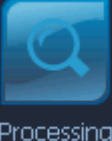

Processing When the button is active, the application is processing the info.

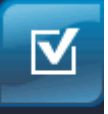

Finished When the button is active, the application has finished recognition of your command.

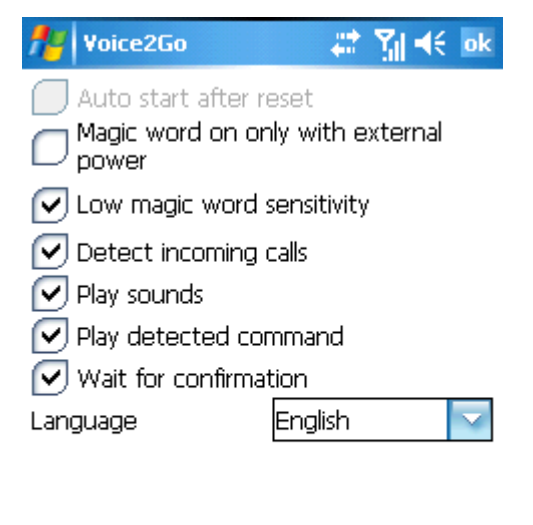

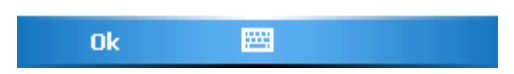

# Voice2Go # M 长 ok Magic Word is off | Manage commands **Backup Hot buttons Help**

厩

**About** Exit

Menu

### **Settings**

This tab contains all general settings.

Check **Auto start after reset** if you want Voice2Go to start automatically after each reboot of the pocket PC. **Magic word is on only with external power** option keeps magic word mode off until Pocket PC is plugged into electric supply. Then it can be switched on.

**Low magic word sensitivity** you may use it in Magic Word mode on when Pocket PC "thinks" that it hears the Magic Word and in fact it just resembles your Magic Word. Check **Detect incoming calls** if you want Voice2Go pronounce the corresponding recorded command when a contact calls. There should be a voice command assigned to this contact.

Uncheck **Play sounds** if you want to turn off sounds during recognition process.

Uncheck **Wait for confirmation** if you do not want Voice2Go to ask for confirmation for every recognized command.

If you check **Play detected command**, Voice2Go will play a recognized command before performing it.

Select Language for the Voice2Go interface.

### **Main Menu**

#### **Backup** allows **to backup and restore** your voice commands.

To **backup** voice commands (before performing hard-reset or when moving the commands):

- 1. Tap **Backup** voice tags...
- 2. Select **a folder** for saving the backup archive
- 3. Tap **Proceed**

To restore tags from a backup archive:

- 1. Tap **Restore** tags...
- 2. Select the backup archive file
- 3. Tap **Proceed**

**Hot buttons.** You may assign a hardware button which starts voice command recognition process.

**Help** for the manual.

**About** for info about a program and activation.

**Exit** quite speaks for itself.

**[Back](#page-0-4)** 

## **How to use**

Recognize command

Ok

### **1. Set a hardware button or a magic word for starting voice recognition process.**

In the main window of VITO Voice2Go that appears after tapping the Today plug-in or launching VITO Voice2Go from Programs press **Menu** > **Hot buttons** and tick a button.

To set a magic word, tap the Today plug-in **> Commands,** select **Magic word** and tap **Record**. Pronounce your command for the Magic Word and close this dialog by tapping **OK**. Enable the **Magic word mode**. Pronounce the magic word to start the recognition dialog of Voice2Go.

#### **2. Record your voice commands.**

To record voice commands, tap button Commands, select applications, contacts or macros, select a program or a contact to which you want to assign your voice commands and tap Record.

It is strongly recommended to record voice commands in silence. They must be audible and clear, and differ from each other. You can assign as many commands as you need.

Voice2Go uses clipping system to cut out silence gaps before and after the voice command. The voice command should contain no silence gaps on each side. Otherwise you should record it again.

#### **3. Pronounce the command!**

To launch an application or dial a contact, pronounce your magic word or press an assigned hardware button. It will start the recognition dialog. Now pronounce your command.

If the application has recognized some other command, you can interrupt dialing or launching an application with the assigned button, magic word ("Wrong"), or by tapping Wrong. Tap Correct (or pronounce a magic word for "Correct") if recognition result is correct.

*Note. To record magic words for "Correct" and "Wrong", select Commands, select magic words, select Correct or Wrong and tap Record.*

## **Contact us**

If you have any questions, comments or suggestions on VITO Voice2Go, please email us at [http://vitotechnology.com/en/support/.](http://vitotechnology.com/en/support/)